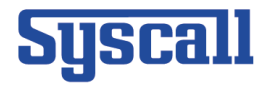

# SB-600 Software Manual Version 2.1x

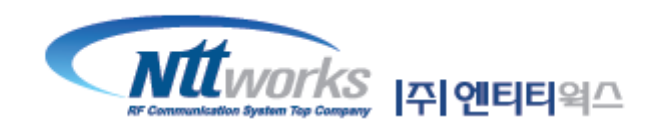

대표전화: 1566-8085 주소 : 서울시 은평구 갈현동 413-9 에티티웍스 B/D 4층

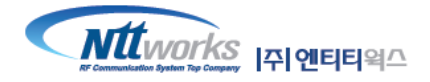

# **Syscall**

# 목차

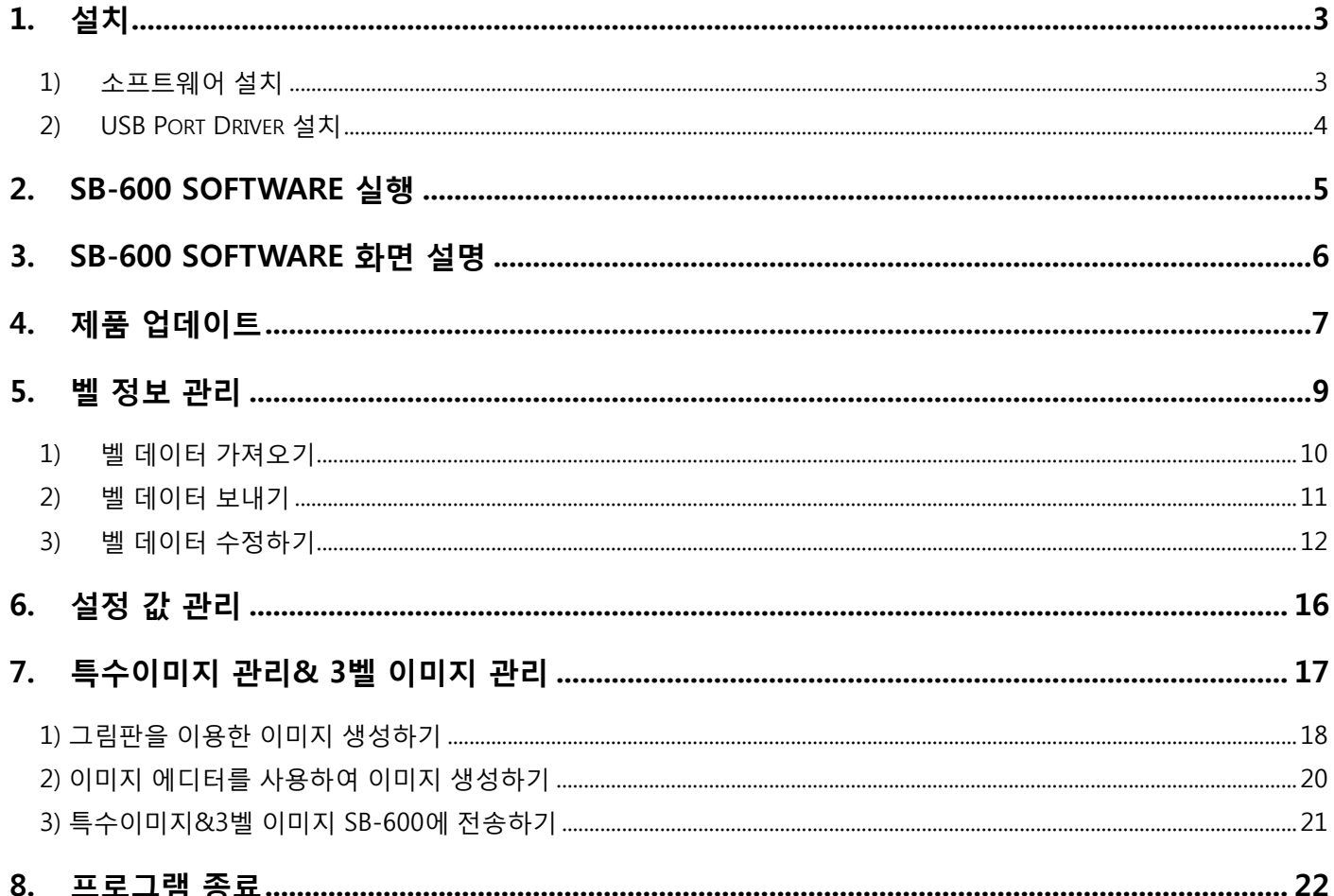

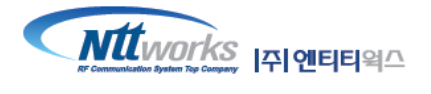

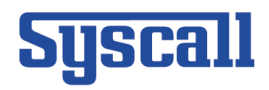

# <span id="page-2-0"></span>**1.** 설치

#### <span id="page-2-1"></span>**1)** 소프트웨어 설치

- ① 배포 받으신 파일이 "SetupSB600\_2.x\_kor.zip"이 맞는지 확인합니다.
- ② "SetupSB600\_2.1x\_kor.zip"의 압축을 "압축풀기" 하여, 파일 폴더를 확인해 주십시오.
	- 압축이 풀린 파일 폴더는 아래와 같습니다.

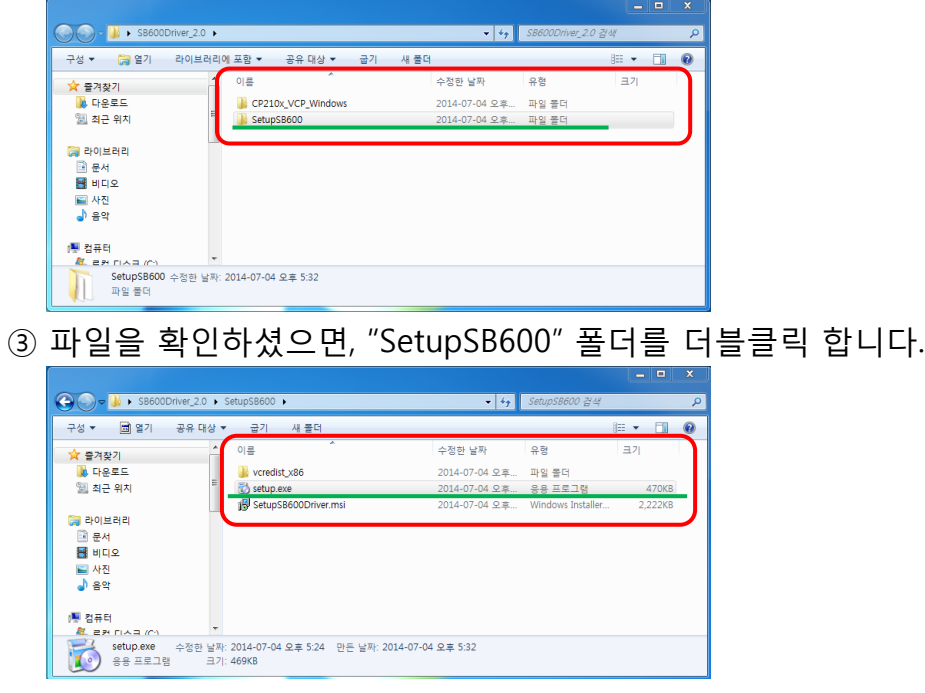

④ "SetupSB600" 폴더 안에 있는 3개의 파일 중 "setup.exe"를 실행하십시오.

 - "setup.exe": SB-600 사용자용 소프트웨어 설치 패키지 파일 입니다. 사용자용 소프트 웨어뿐만 아니라, 소프트웨어가 Windows에서 실행되는데 필요한 필수 구성요소가 함께 설 치 되기 때문에 꼭 "setup.exe"로 설치를 진행해 주시고 인터넷이 연결 된 상태에서 실행해 주십시오.

⑤ 구성요소의 설치를 필히 진행해 주시고, 아래와 같은 화면이 나타나면 설치가 완료된 것 입니다.

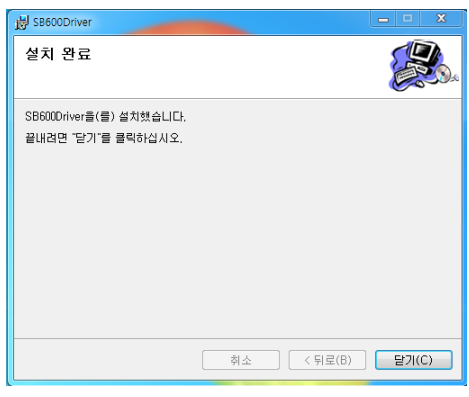

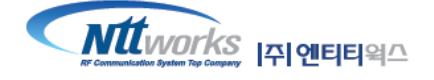

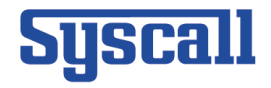

#### <span id="page-3-0"></span>**2) USB Port Driver** 설치

① 이전에 압축을 풀어놓은 폴더에서 "CP210x\_VCP\_Windows" 폴더를 더블클릭 합니다.

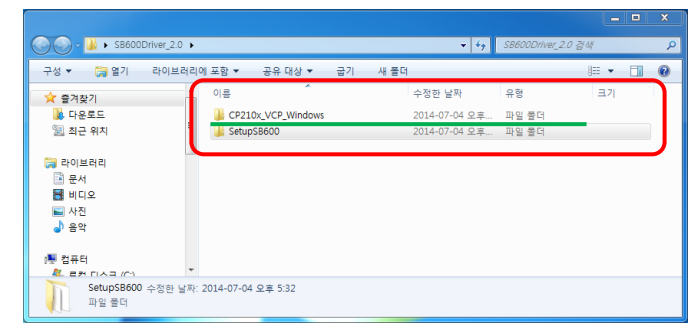

② "CP210x\_VCP\_Windows" 파일폴더는 아래와 같이 구성되어 있습니다.

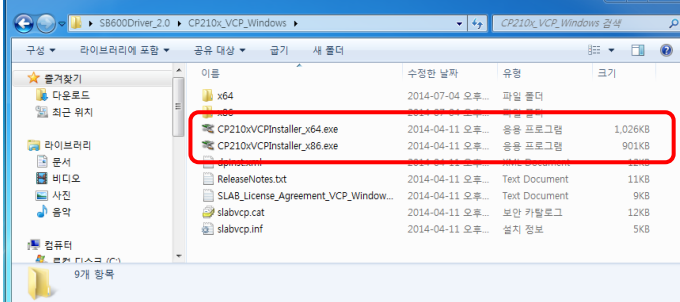

③ 구성된 파일 중 2가지 버전의 설치파일이 존재합니다. 2가지 버전 중 설치하고자 하는 PC 의 운영체제의 비트 수에 맞는 설치파일을 선택하여 설치를 진행합니다.

Windows가 32bit인 경우에는 "CP210xVCPInstaller\_x86.exe"를 Windows가 64bit인 경우에 는 "CP210xVCPInstaller x64.exe"를 선택하여 설치해 주십시오.

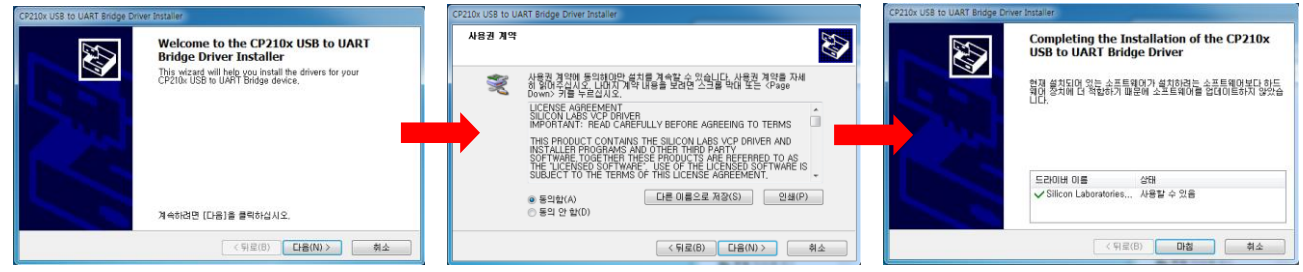

- ④ 설치가 완료되면 SB-600을 PC에 연결한 뒤 "장치관리자"에서 USB 드라이버가 정상적으로 설치가 되었는지 확인합니다.
- ⑤ 장치관리자 확인하는 방법
	- i. 먼저 키보드 왼쪽 제일 아래쪽에 보시면 윈도우 창 모양의 키가 있습니다.
	- ii. 키보드 오른쪽 위에 보시면 pause break키가 있습니다.
	- iii. 윈도우 키+pause break키를 동시에 누르면 "시스템 등록정보" 대화상자가 나타납니 다.
	- iv. 그 창에서 장치관리자를 클릭하시면 됩니다.

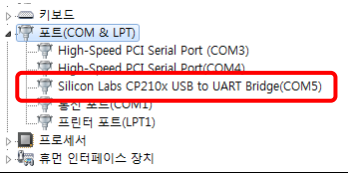

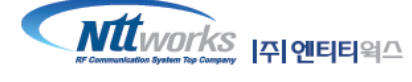

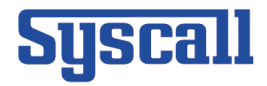

# <span id="page-4-0"></span>**2. SB-600 Software** 실행

- 바탕화면에서 Windows에 설치된 "SB600\_software.exe"를 더블클릭 하여 실행하십시오.

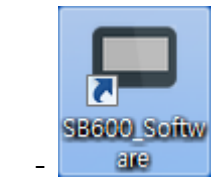

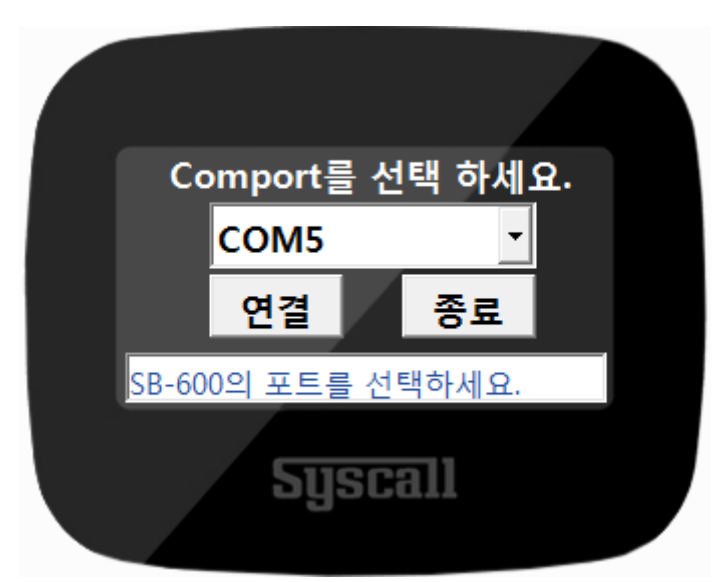

- 소프트웨어 실행 시 첫 화면 입니다. PC에서 조작할 SB-600의 포트를 선택 하고 "연결" 버튼 을 눌러 연결하면 아래와 같은 화면이 팝업 됩니다.

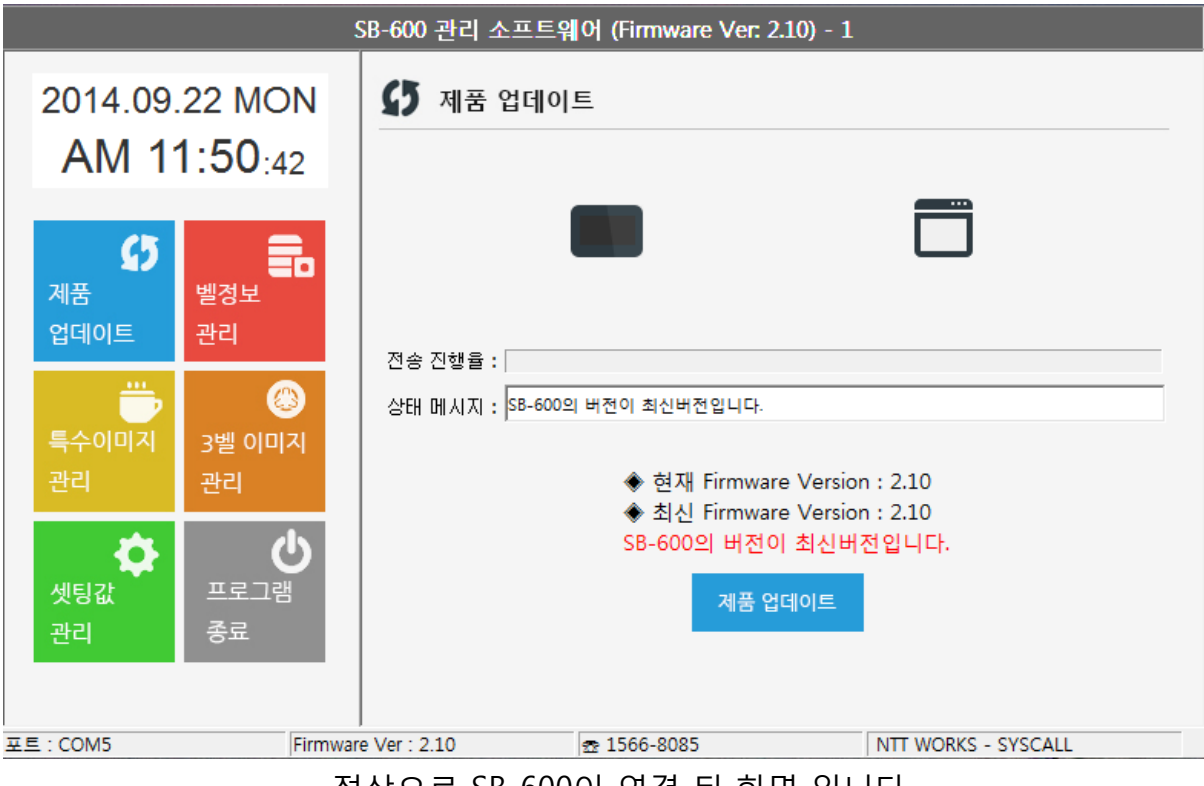

- 정상으로 SB-600이 연결 된 화면 입니다.

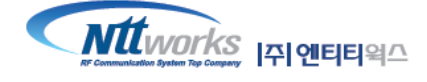

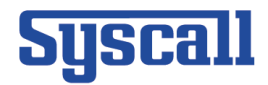

# <span id="page-5-0"></span>**3. SB-600 Software** 화면 설명

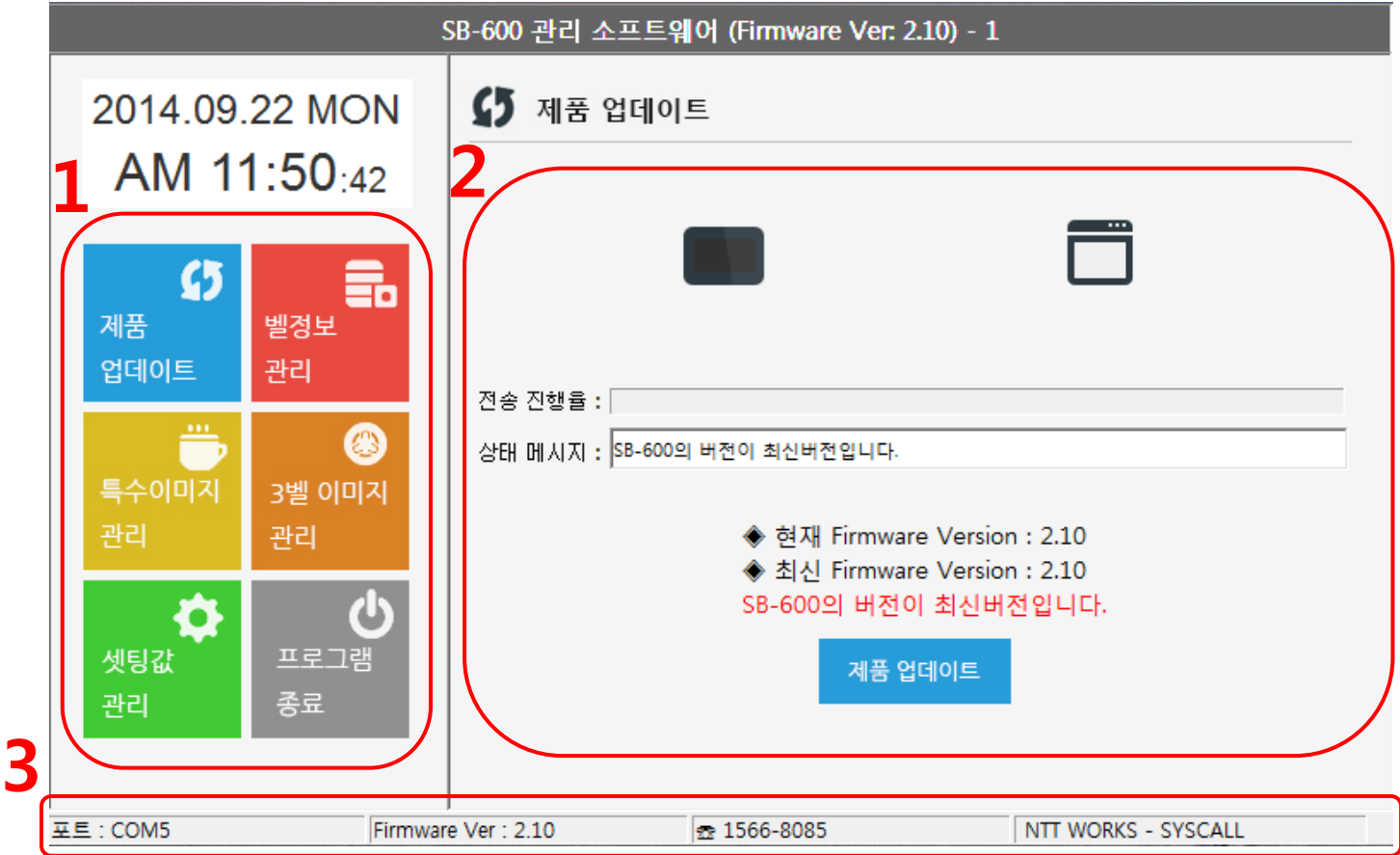

① SB-600관리 소프트웨어의 메뉴 화면입니다. 원하는 메뉴를 마우스 클릭하면 ②의 화면이 선택 한 메뉴에 매칭되는 화면으로 전환 됩니다.

② SB-600관리 소프트웨어의 기능 화면입니다. 소프트웨어 실행 초기에는 제품 업데이트 화면이 자동으로 로드 됩니다.

③ SB-600관리 소프트웨어의 정보 화면입니다. 현재는 왼쪽부터 순서대로 디바이스가 연결된 컴 포트 정보, 펌웨어 버전, NTT Works의 전화번호, 개발사 순으로 표시됩니다.

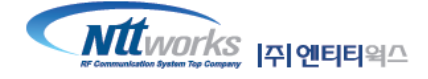

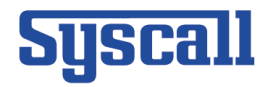

<span id="page-6-0"></span>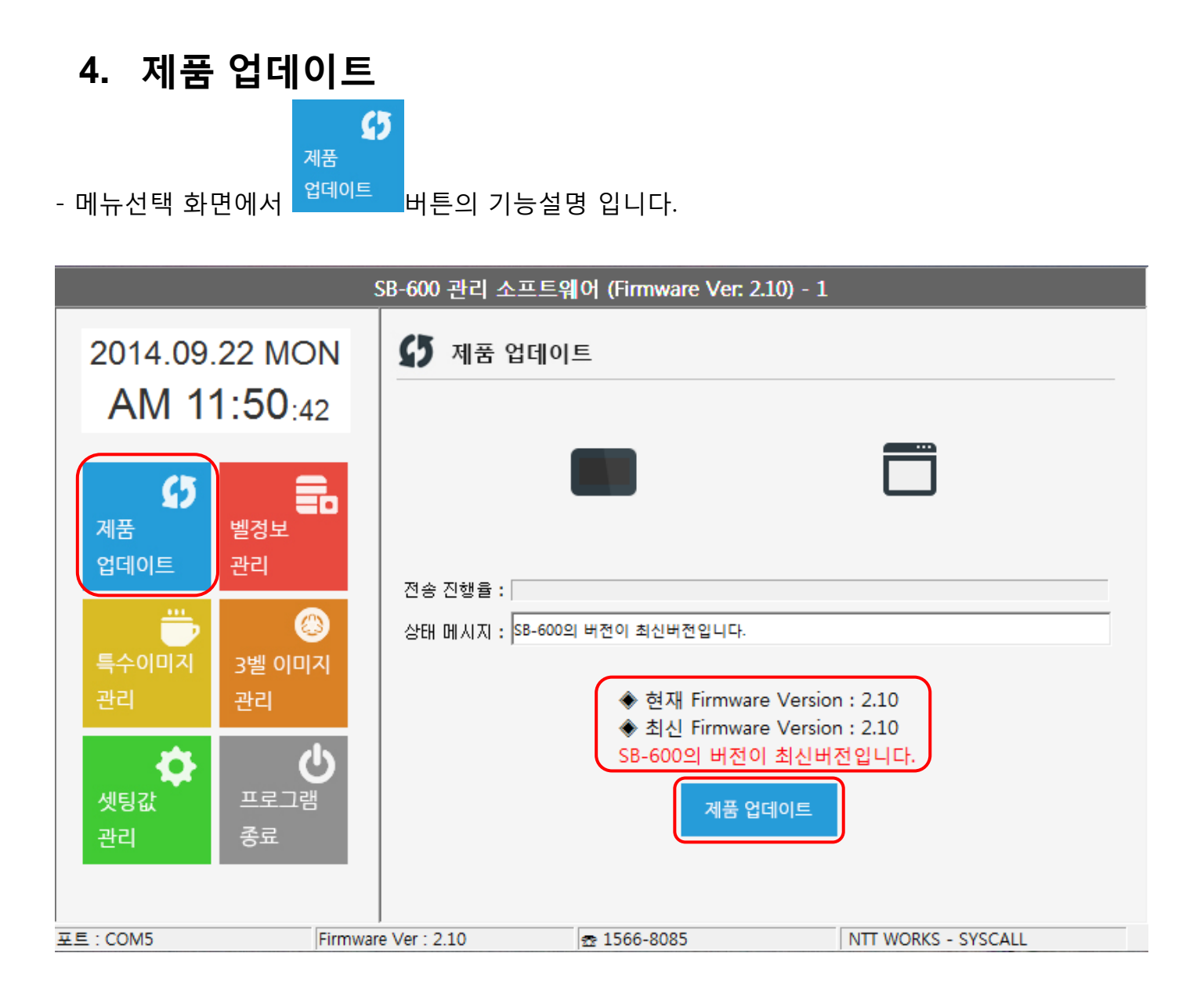

SB-600 업데이트 기능에서는 현재 Comport로 연결된 SB-600의 Firmware의 버전을 확인 합니다. 확인된 결과에 따른 화면의 비교 결과를 표시해줍니다. Firmware의 버전이 최신버 전이거나, 더 상위 버전일 경우 제품업데이트를 진행하실 수 없습니다.

- SB-600을 PC에 연결하면 Firmware 의 정보를 읽어와 화면에 표시해줍니다. 표시된 Firmware 의 버전정보를 확인하시고 업데이트가 필요할 시 업데이트를 진행하실 수 있습 니다.
- 제품 업데이트 진행 시 진행순서는 SB-600 이미지 데이터 정보 업로드를 먼저 진행 한 후 에 Firmware 데이터를 업데이트 합니다.

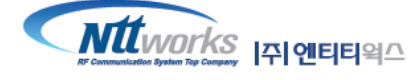

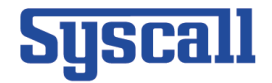

#### **1)** 제품 업데이트

- 제품 업데이트 기능 입니다. 약 3분정도 소요됩니다.

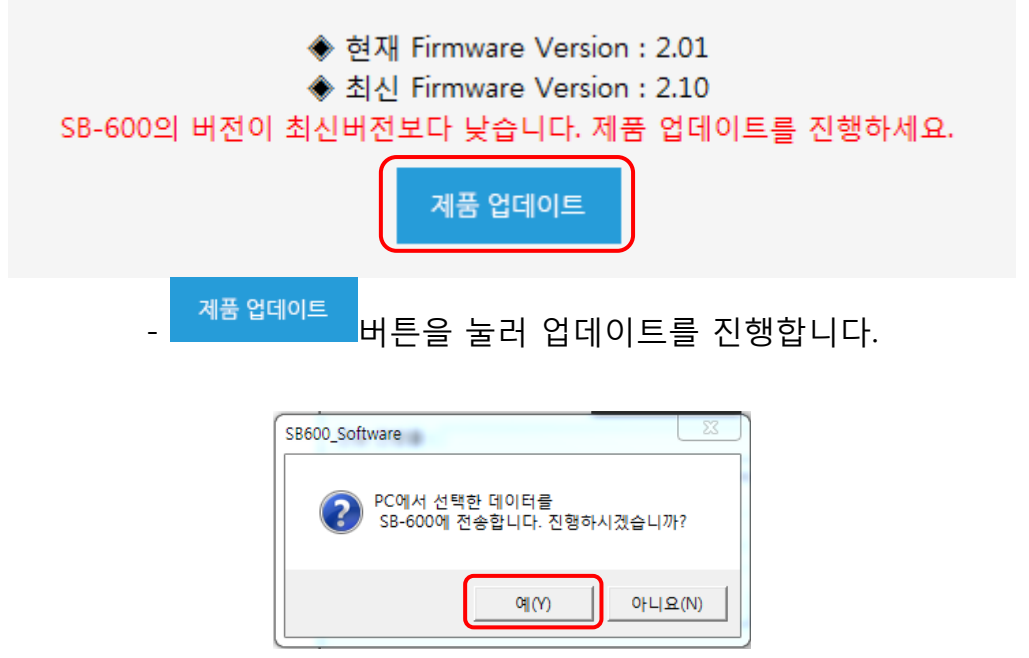

- 버튼을 누르면 선택한 데이터를 SB-600으로 전송할 것 인지 다시 확인하는 문구의 팝업창이 발생되며, "예" 버튼을 누르면 펌웨어 업데이트 기능이 실행됩니다.

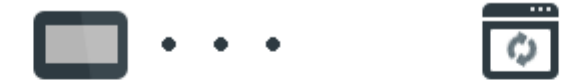

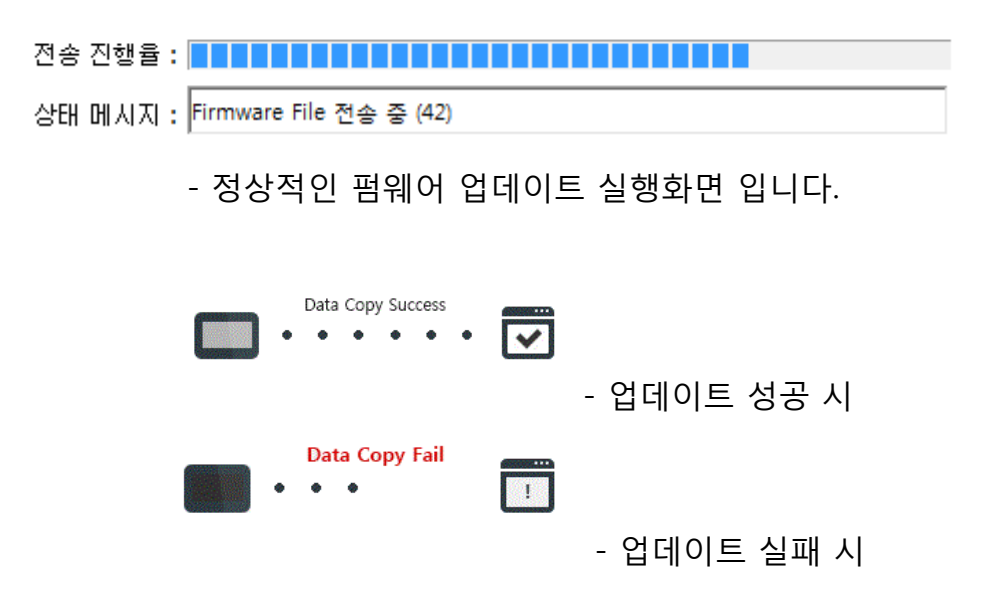

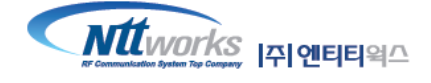

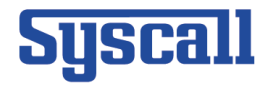

<span id="page-8-0"></span>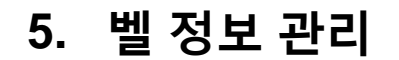

벨정보 - 메뉴선택 화면에서 <sup>괜리</sup> - 머튼의 기능설명 입니다.

Ē.

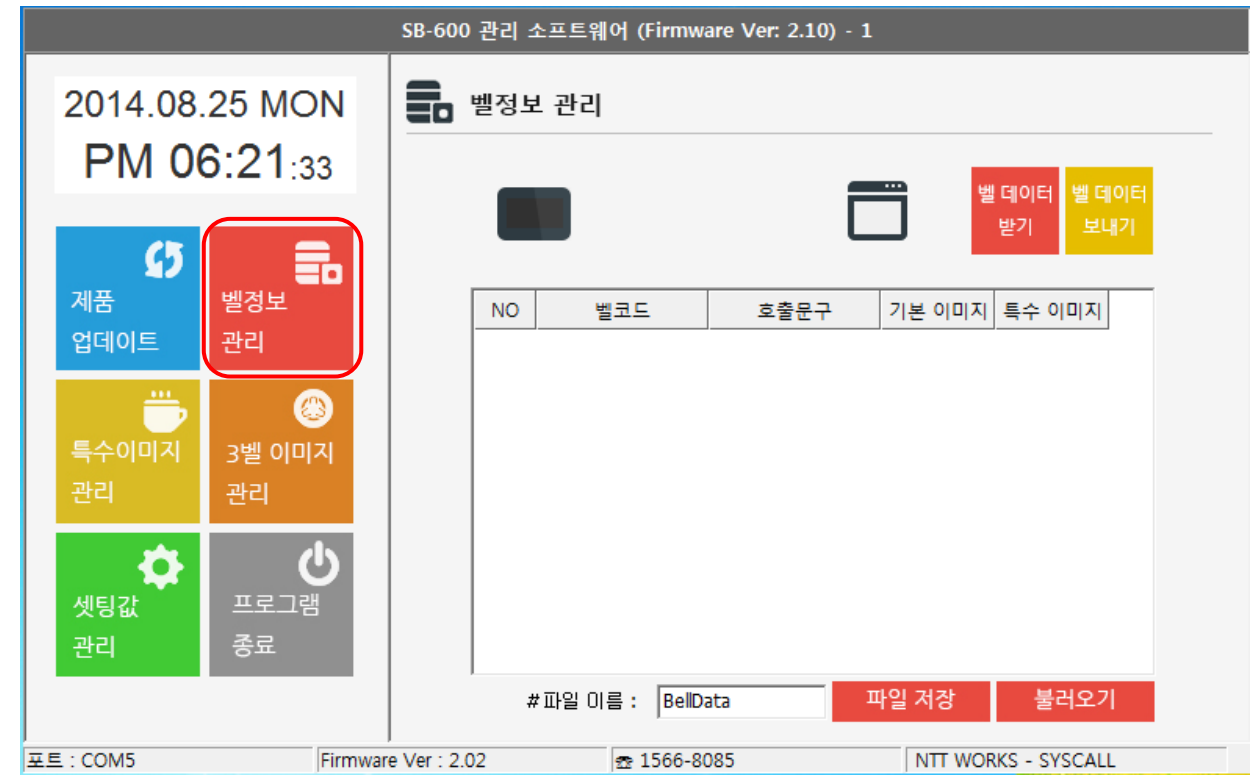

- SB-600에 저장되어있는 벨 데이터를 관리하는 페이지 입니다. SB-600에 저장되어있는 벨 정보 를 PC에 저장하거나, PC에 저장된 벨 데이터를 SB-600으로 전송하여 저장시키는 기능을 수행합 니다.

- "벨 데이터 받기" 버튼의 기능은 현재 PC와 연결된 SB-600의 벨 데이터를 PC에 저장하는 기능 을 하는 버튼 입니다. SB-600에 저장된 벨 데이터를 PC로 저장하고, 화면에 리스트로 보여 줍니다. 1개의 PC당 1개의 벨 리스트를 저장할 수 있음으로, "벨 데이터 받기" 기능을 수행하면 현재 연결 된 SB-600에서 받은 데이터를 최종으로 저장하게 됩니다.

- "벨 데이터 보내기" 버튼의 기능은 벨 정보 관리 페이지 리스트에 보여지는 벨 리스트를 현재 PC에 연결된 SB-600에 복사하는 기능의 버튼입니다. 최종적으로 PC에 저장된 벨 데이터를 현재 연결된 SB-600에 전송하여 저장하기 때문에 이전의 데이터는 사라지고 전송된 데이터만 남게 됩 니다. 따라서 보유하고 있는 SB-600에 저장된 벨 데이터를 동일 하게 복사하는 기능을 수행할 수 있습니다.

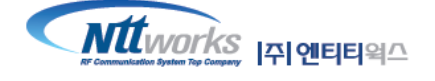

<span id="page-9-0"></span>**1)** 벨 데이터 가져오기

- 벨 데이터 가져오기 기능이 완료되면 SB-600에 저장된 벨 데이터가 리스트화 되어 화면에 표시 됩니다. SB-600에 저장된 벨 데이터가 없는 경우에는 리스트가 발생하지 않습니다.

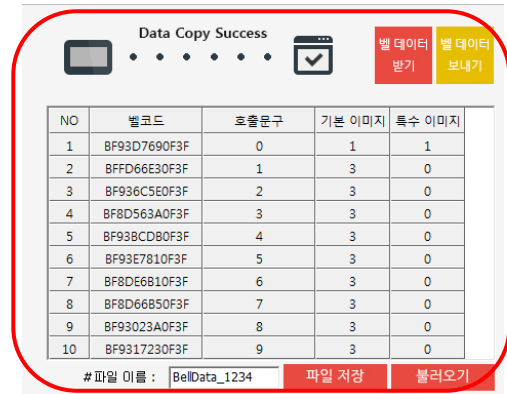

- SB-600과 시리얼 통신으로 데이터를 PC에 저장하는 작업이 진행됩니다.

벨 데이터 벨 데이터  $\overline{a}$ 받기 벨코드  $|71.8$  아마지 특수 아마자 **NO** 호출문구

- "벨 데이터 받기" 버튼을 누르면 SB-600에 저장된 정보를 PC에 저장할 것인지 다시 확인하는 팝업이 발생됩니다. 계속 진행하시려면 "예" 버튼을 누릅니다.

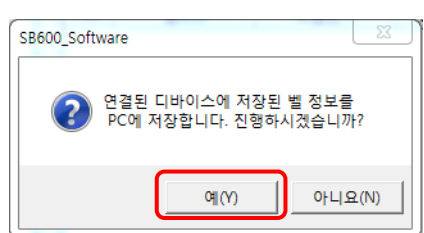

\_ ■■ 벨정보 관리 <sub>페이지에서</sub> 벨 데이터 받기 버튼을 누르면,

현재 PC에 연결되어 있는 SB-600에 저장되어있는 벨 데이터를 가져 옵니다.

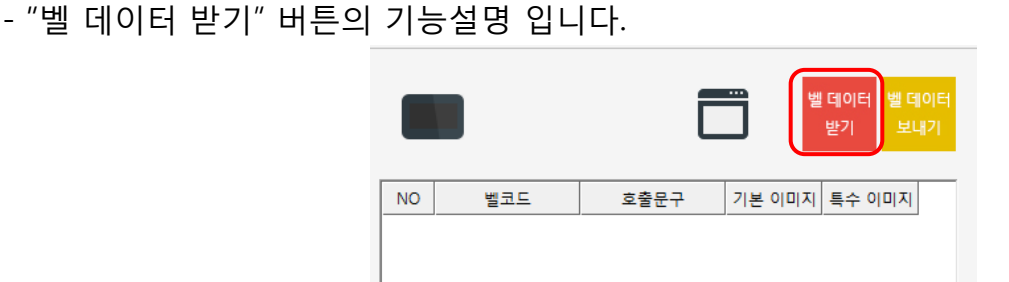

SUSCALL SB-600 Software Manual

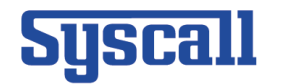

#### <span id="page-10-0"></span>**2)** 벨 데이터 보내기

- "벨 데이터 보내기" 버튼의 기능설명 입니다.

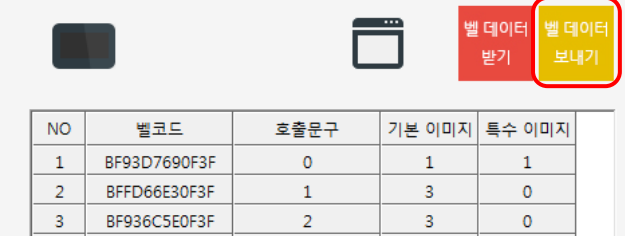

**- ■■■** 벨정보 관리 <sub>페이지에서 벨 데이터 보내기 버튼을 누르면,</sub> 현재 Software 화면에 벨 데이터 리스트를 SB-600에 전송합니다.

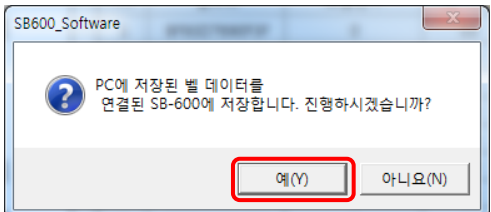

- "벨데이터 보내기" 버튼을 누르면 PC에 저장된 정보를 SB-600에 전송할 것인지 다시 확인하는 팝업창이 발생됩니다. 계속 진행하시려면 "예" 버튼을 누릅니다.

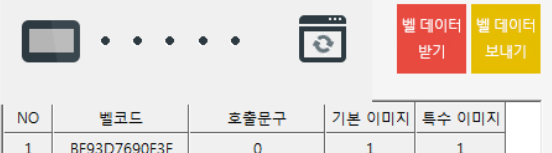

- SB-600과 시리얼 통신으로 PC의 데이터를 SB-600에 저장하는 작업이 진행됩니다.

 $\overline{3}$ 

 $\circ$ 

 $\mathbf{o}$ 

BFFD66E30F3F

BF936C5E0F3F

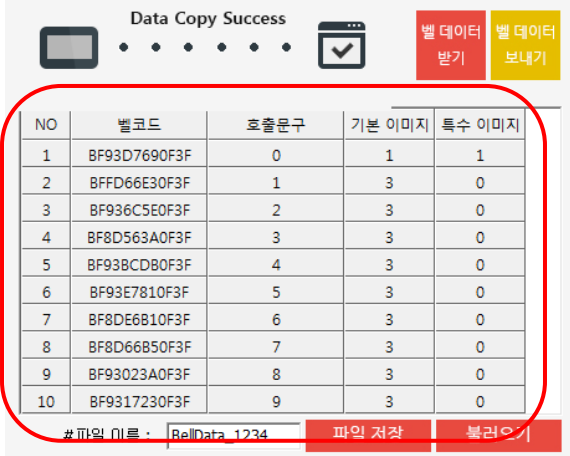

- 작업이 완료되면 화면에 보여지는 벨 데이터 리스트가 PC에 연결된 SB-600에 저장됩니다.

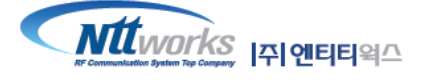

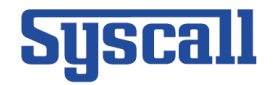

#### <span id="page-11-0"></span>**3)** 벨 데이터 수정하기

- PC에 저장된 벨 데이터의 상세 정보를 수정하는 기능 설명입니다.

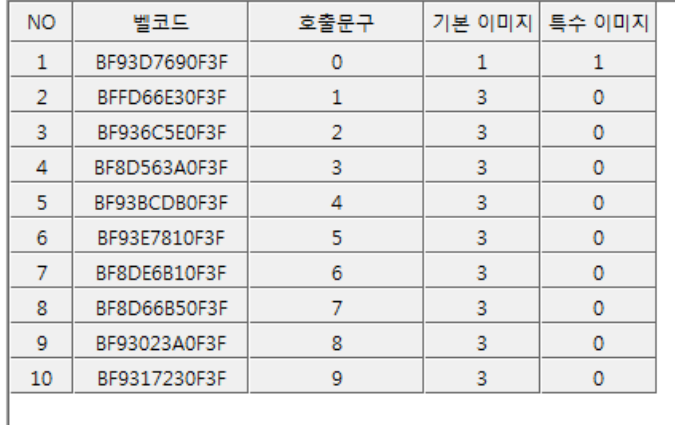

- 위 8page의 "벨 데이터 받기" 기능으로 생성된 벨 데이터 리스트는 사용자의 임의대로 수정이 가능합니다. "벨코드" 부분은 사용자가 소유하고 있는 벨의 고유 코드번호 이기 때문에 수정이 불 가능합니다.

① 호출문구 수정

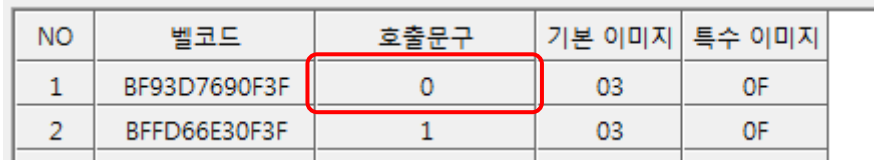

- 위 리스트에서 수정하고자 하는 벨의 호출문구를 마우스 더블클릭 합니다.

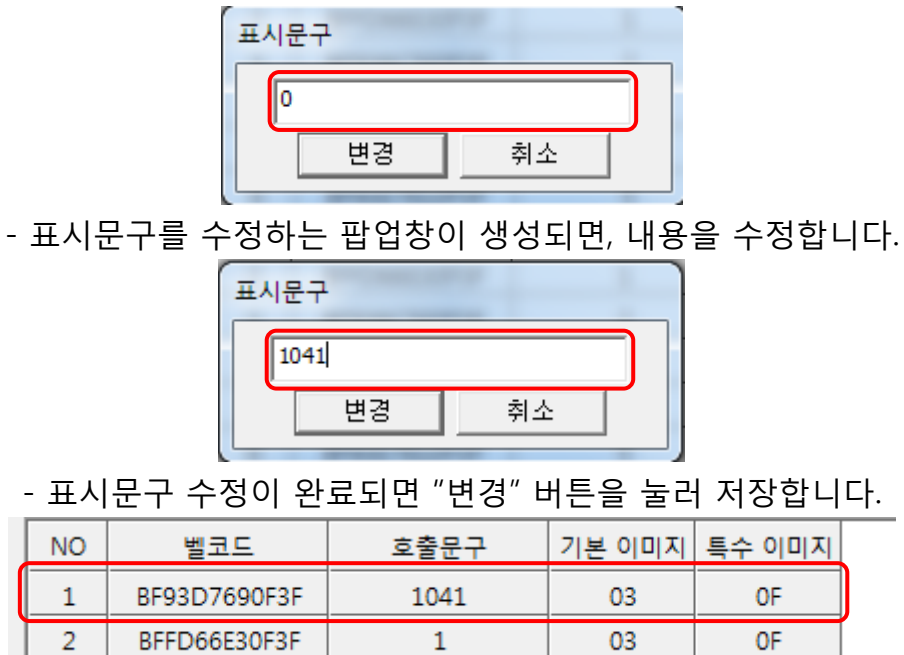

- 저장이 완료되면 리스트의 표시문구가 수정됩니다.

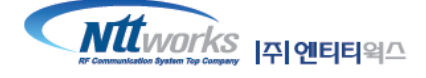

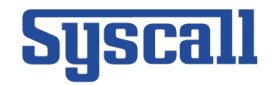

② 기본 이미지 & 특수 이미지 수정

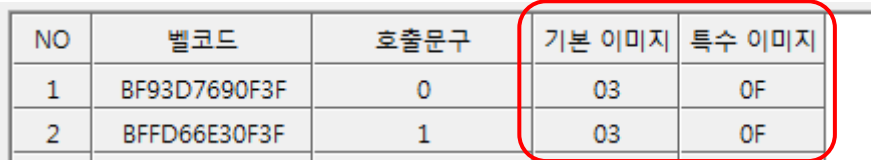

- 위 리스트에서 수정하고자 하는 벨의 기본이미지 또는 특수이미지를 마우스 더블클릭 합니다.

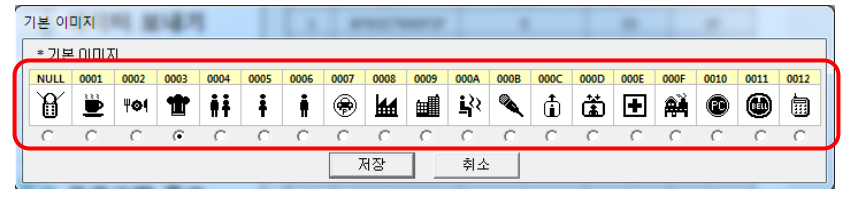

- 기본이미지 선택창

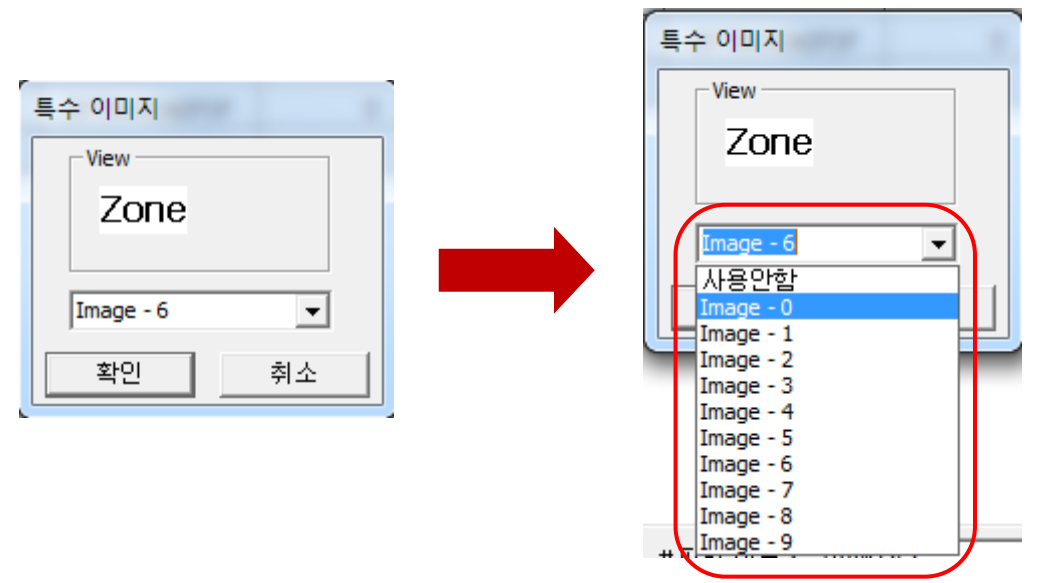

- 특수 이미지 선택창

- 원하는 이미지 하단의 라디오버튼을 눌러 선택하시고, "저장" 버튼을 누르면 저장됩니다.

|  | ᄈᄏᄃ                  | ---- |              | 기보 이미지! 특수 이미지 |  |
|--|----------------------|------|--------------|----------------|--|
|  | BF93D7690F3F         |      |              |                |  |
|  | BFFD66E30F3F         |      |              |                |  |
|  | <b>BEAR AGEFAEAE</b> |      | <b>COLOR</b> | --             |  |

<sup>-</sup> 선택한 이미지의 정보가 저장되면 리스트의 번호가 변경 됩니다.

③ 기본 이미지 & 특수 이미지 데이터 동기화

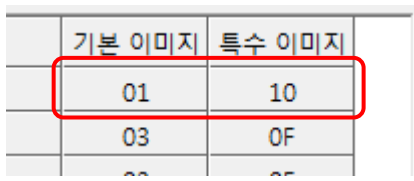

- 변경된 이미지 번호를 저장되어있는 모든 벨에 동일 하게 저장하고 싶은 경우에는 적용하고자 하는 이미지의 타이틀 부분을 더블 클릭하십시오.

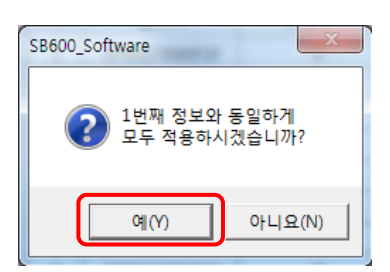

- 타이틀을 더블 클릭하면 "1"번에 해당하는 벨의 기본이미지 설정 값 또는 특수이미지 설정 값 이 모든 벨에 동일하게 적용됩니다. 이 기능은 1번에 저장되어있는 벨 정보를 기준으로 실행 할 수 있습니다.

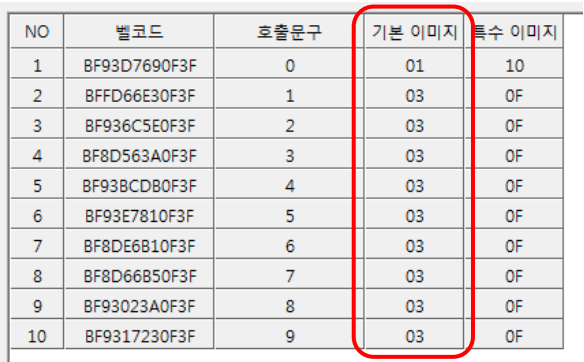

- 기본 이미지 데이터 동기화 전

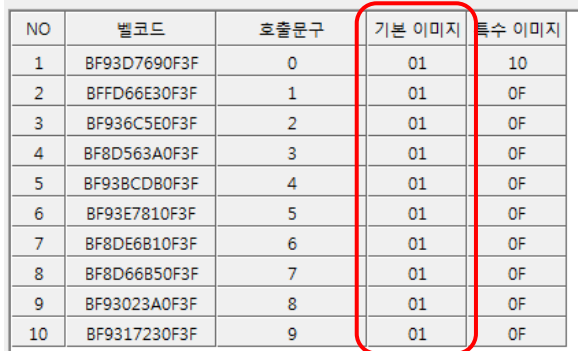

- 기본 이미지 데이터 동기화 후

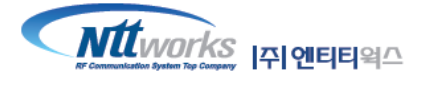

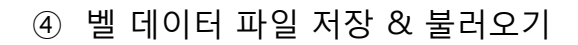

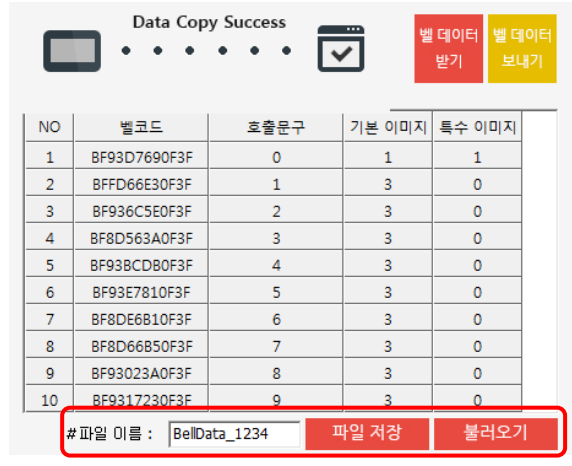

- 벨 데이터의 이름을 지정하여 파일로 저장하고, 불러올 수 있는 기능입니다.

파일 저장 불러오기 #파일 이름 : BellData

- 기본적인 벨 데이터 파일의 이름은 "BellData" 입니다. 이 부분은 사용자의 정의에 따라 변경할 수 있습니다. 파일이름을 수정하고 "파일 저장" 버튼을 누르면 수정한 이름으로 저장됩니다.

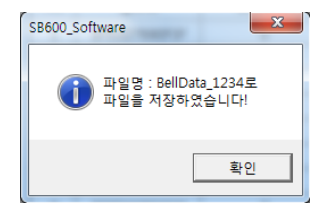

- 파일 저장이 완료 되면 위와 같은 팝업이 발생됩니다.

불러오기 파일 저장 #파일 이름 : BellData\_Test

- 불러오기 버튼은 사용자가 저장한 벨 데이터 파일을 가져와 화면에 표시하는 기능입니다.

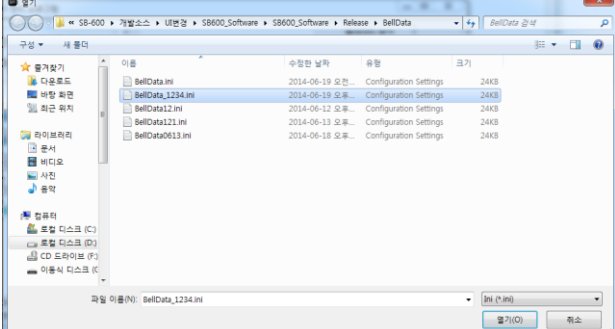

- "불러오기"버튼을 누르면 파일 선택 팝업이 생성되며, 생성된 창에서 파일을 선택 후 열기를 누 르면 선택된 파일의 벨 데이터 내용이 화면에 리스트화 되어 표시 됩니다.

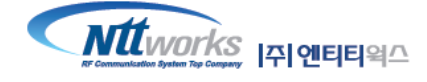

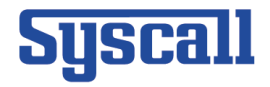

<span id="page-15-0"></span>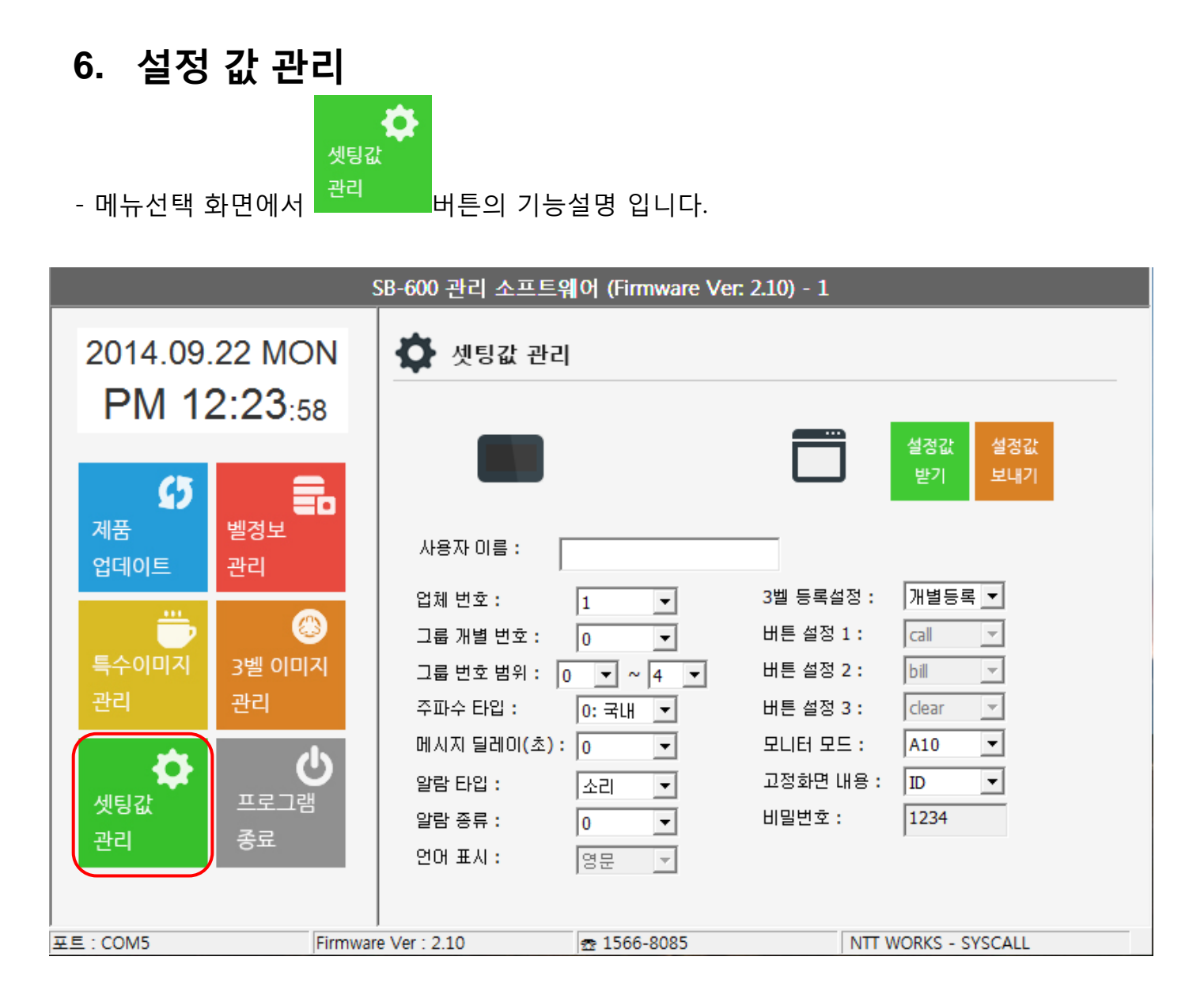

- 현재 PC에 연결된 SB-600의 설정 값을 설정하는 페이지 입니다.

- "설정 값 받기" 버튼의 기능은 연결된 SB-600의 설정 값을 PC에 저장하는 기능을 수행합니다. PC에 설정 값이 저장되면 위에 리스트 값이 연결된 SB-600의 설정 값으로 변경되어 화면에 표시 해줍니다. 설정 값 또한 벨 데이터와 마찬가지로 1개의 PC에 1개의 설정 값을 저장합니다.

- "설정 값 쓰기" 버튼의 기능은 현재 PC에 연결된 SB-600에 PC에 표시된 설정 값을 전송하여 저 장하는 기능을 수행합니다. 위에 설정 값 중에서 활성화 되어있는 항목들은 사용자가 임의로 변경 할 수 있으며, "설정 값 쓰기" 기능을 수행하면 최종적으로 PC에 저장되며, 보유하고 계신 SB-600 의 설정 값을 동일하게 복사하는 기능을 수행할 수 있습니다.

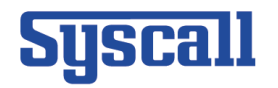

# <span id="page-16-0"></span>**7.** 특수이미지 관리**& 3**벨 이미지 관리

- 메뉴선택 화면에서 특수이미지 관리 페이지와 3벨 이지미 관리페이지의 기능설명 입니다.

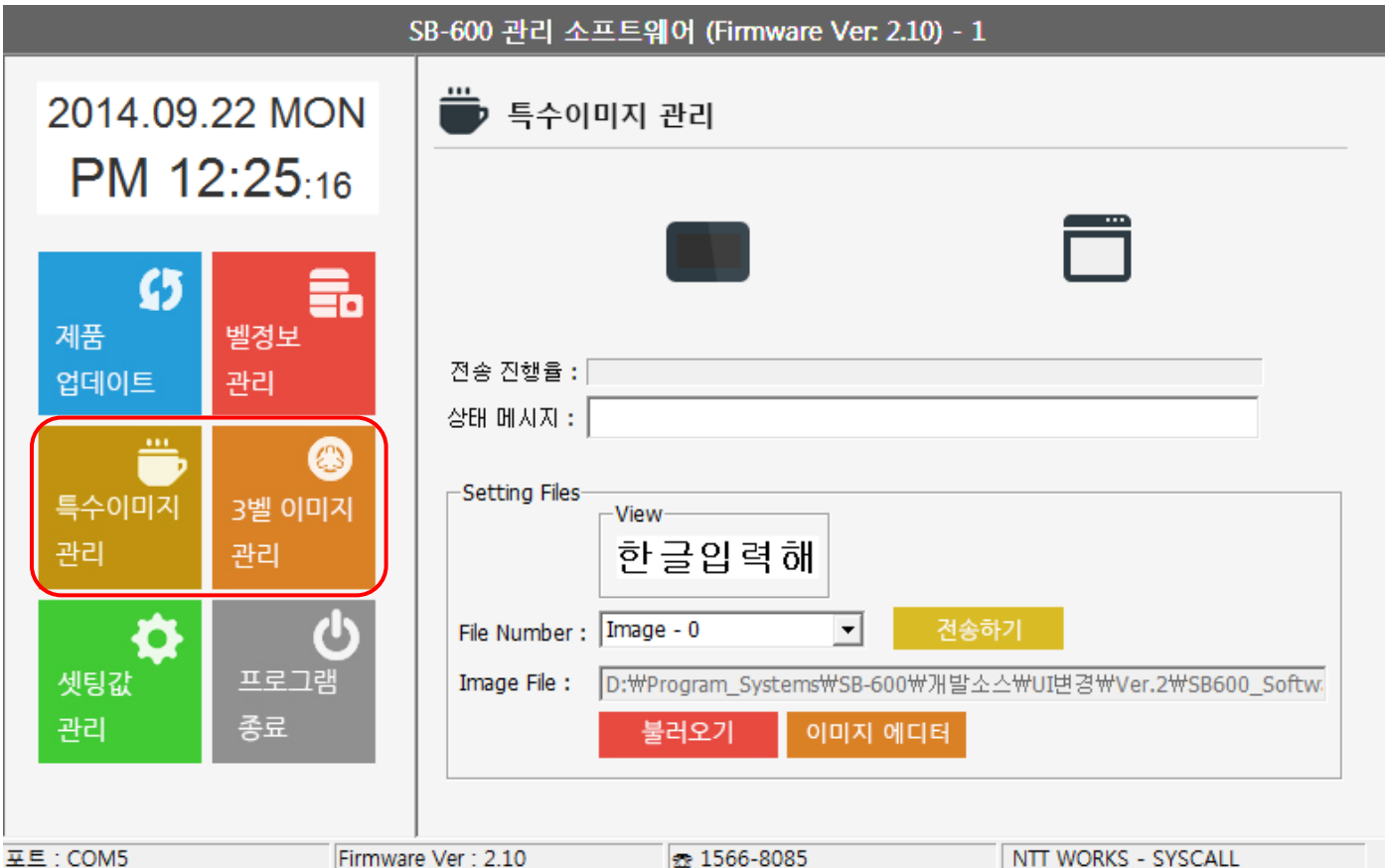

- SB-600의 이미지를 수정&추가&변경할 수 있는 페이지 입니다.

- 최초 상태는 소프트웨어에 10개의 특수이미지를 로드하고 있습니다.
- 특수 이미지를 사용자의 선택에 따라 모두 변경이 가능합니다. (기본 10 + 사용자 정의 10)
- 
- 
- 
- 
- 
- 
- 
- 
- 
- 
- 
- 3벨 이미지는 특수이미지와 동일하게 사용자의 선택에 따라 모두 변경이 가능합니다.(6개 고정)
	-
- 변경 가능한 이미지의 조건은 최대 세로 24픽셀 가로 114픽셀 입니다.
- 이미지가 최대치를 넘기게 되면 이미지파일은 로딩되지 않습니다.(오류메시지 출력)
- 권장하는 이미지 파일 작업프로그램은 윈도우 기본 프로그램인 "그림판"을 이용하시길 권장합 니다.

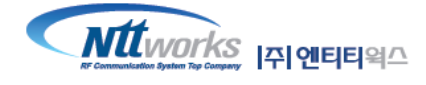

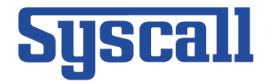

<span id="page-17-0"></span>**1)** 그림판을 이용한 이미지 생성하기

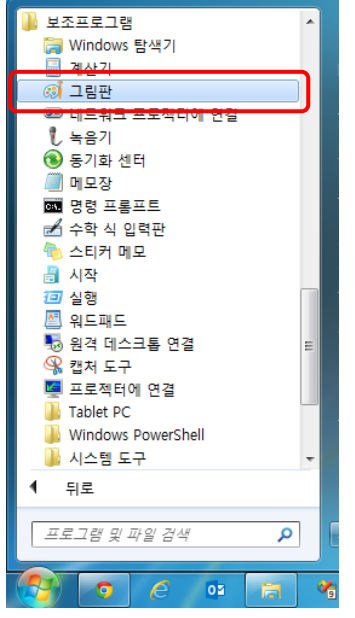

- 윈도우 시작 -> 모든 프로그램 -> 보조프로그램 -> "그림판" 을 실행합니다.

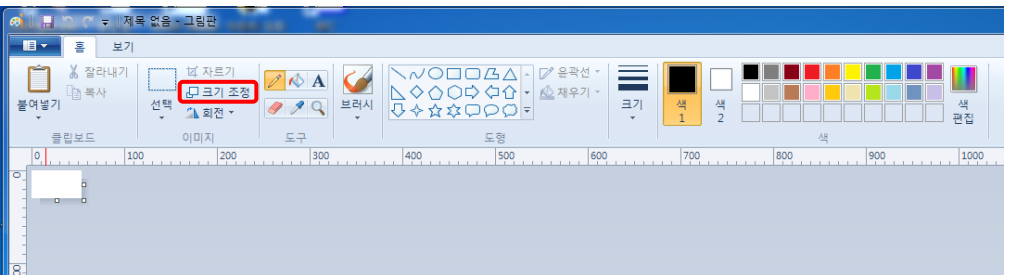

- "그림판" 에서 "크기조정"메뉴를 선택합니다.

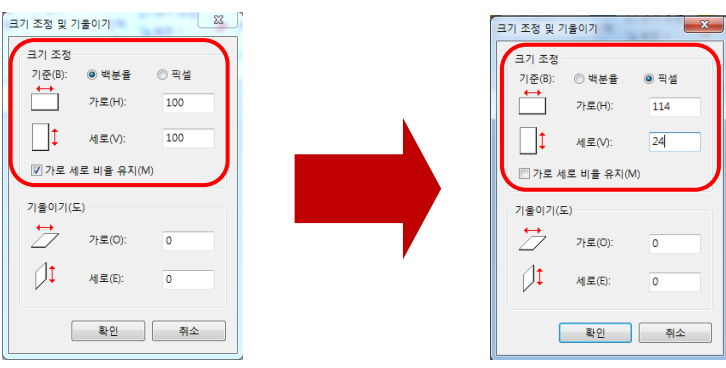

- "크기조정 " 메뉴에서 설정값을 위와 같이 바꿔줍니다.
	- 기준: 백분율 -> 픽셀
	- 가로 세로 비율 유지(W) 체크박스 해제
	- 값 입력: 가로 = 114, 세로 24

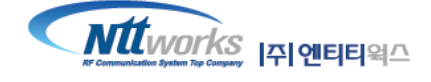

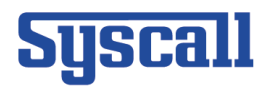

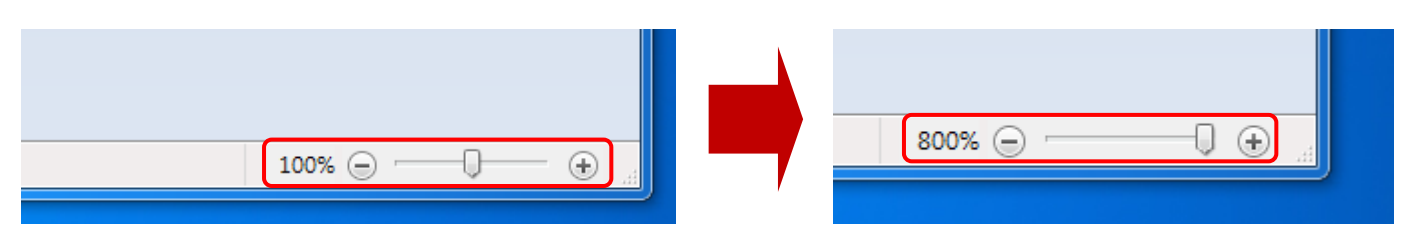

- "그림판" 프로그램의 제일 오른쪽 하단에 "그림판" 확대 기능을 사용하여 "+" 버튼을 눌러 최대 로 확대시켜 줍니다.

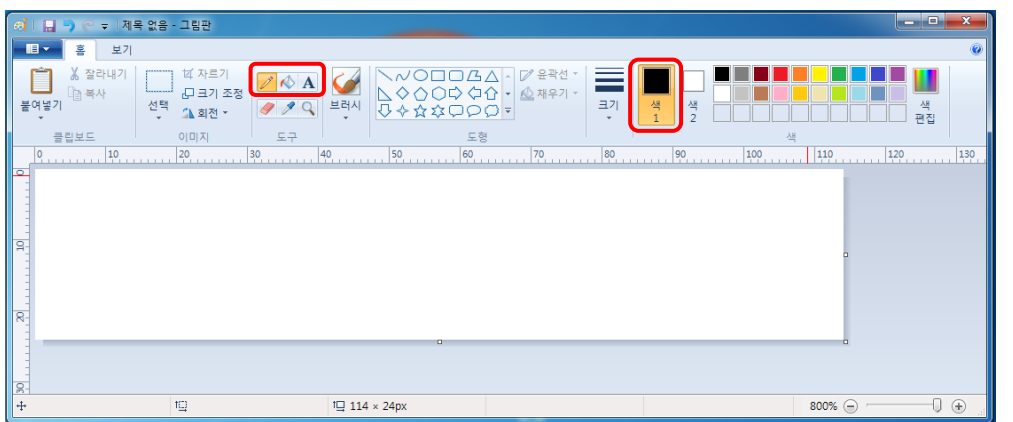

- 그리기 도구를 연필모양의 아이콘으로 선택하시고, 색상 선택은 검은색으로 선택하시고 원하시 는 그림이나 글씨를 마우스를 사용하여 도트형식으로 그려줍니다.

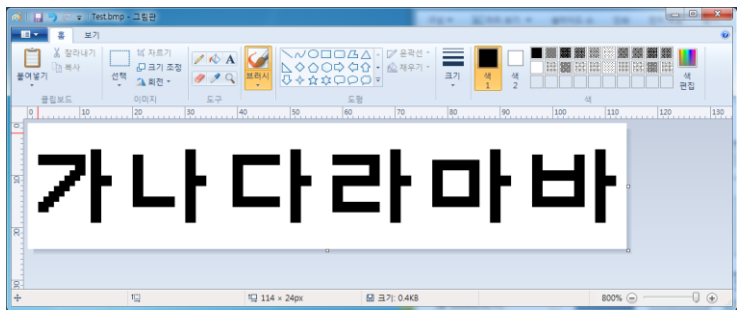

- 그림 그리기가 완료되면 "F12"키를 눌러 다른 이름으로 저장 기능을 실행합니다.

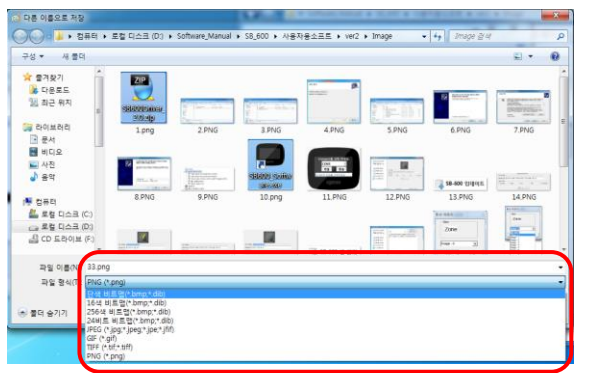

- 다른 이름으로 저장 기능창이 팝업되면 파일 형식을 "단색 비트맵으로 변경하시고, 원하시는 경로에 원하시는 파일이름으로 저장하여 주시면 특수이미지 생성이 완료됩니다.

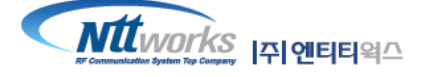

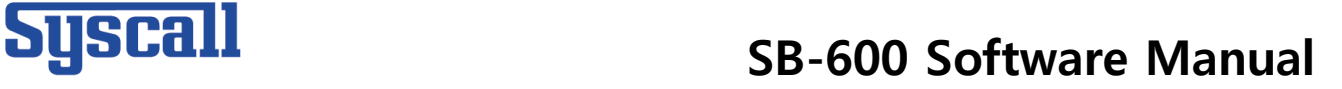

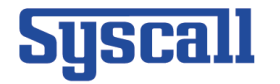

### <span id="page-19-0"></span>2) 이미지 에디터를 사용하여 이미지 생성하기

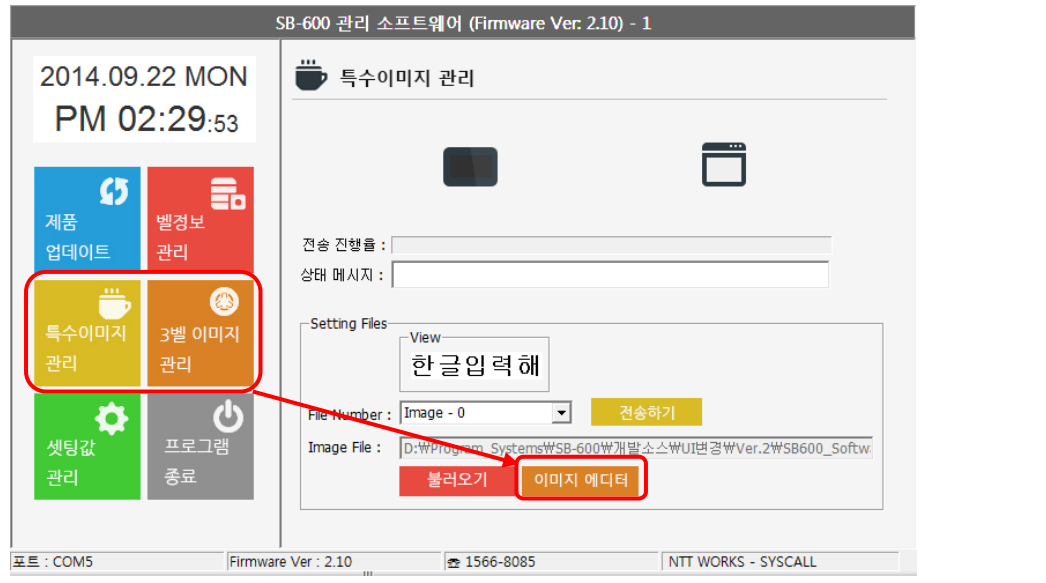

① 특수이미지 관리 페이지 또는 3벨 이미지 관리 페이지에 있는 <mark>《인민지 예디터</mark> 버튼을 통해서 이미지 에디터 창을 사용하실 수 있습니다.

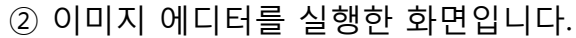

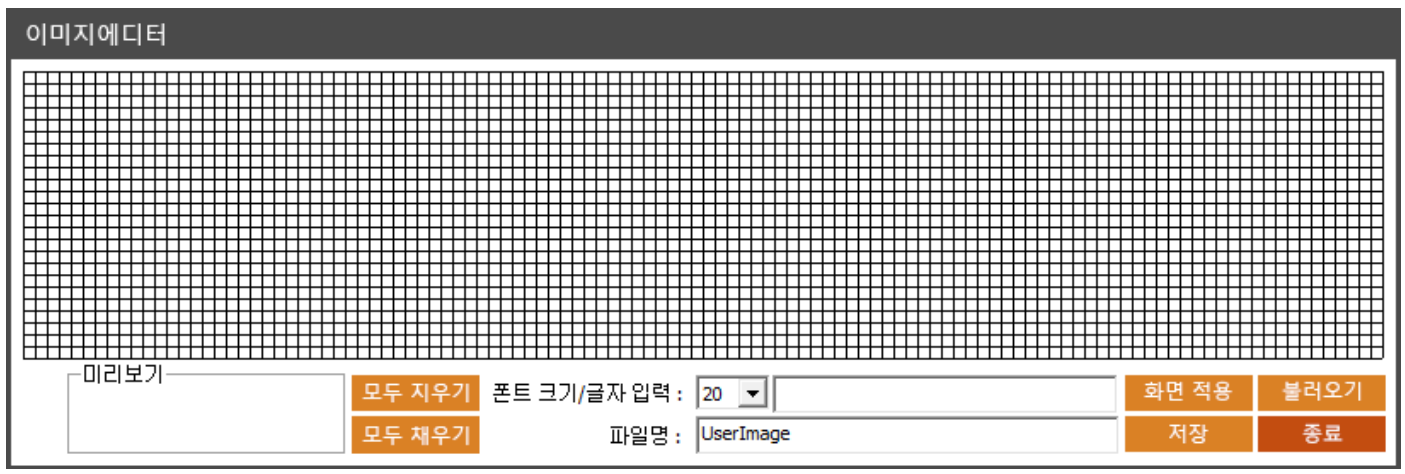

- 이미지 에디터를 사용하여 사용자가 원하는 이미지를 비트맵 파일로 생성할 수 있습니다.

- 또한 불러오기 기능으로 이미 제작되어있는 도트 이미지를 수정하실 수 있습니다.

③ 이미지 에디터 창에서는 기본으로 114x24 크기의 이미지생성 창을 고정으로 보여줍니다.

④ 위 도트 메트릭스를 사용하여 마우스 드래그 또는 마우스 좌 클릭으로 그림을 토트 형식으로 그릴 수 있습니다. 또한 키보드를 이용하여, 폰트 크기 별로 글자를 입력할 수 있습니다. 기본 폰트 는 20Point로 한글 5자를 입력할 수 있으며, 11~13Point로 입력하면 2줄 입력이 가능합니다.

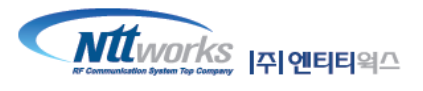

다.

- 파일 선택이 완료 되면 "전송" 버튼을 눌러 SB-600에 전송해주면 이미지 전송 기능이 완료됩니

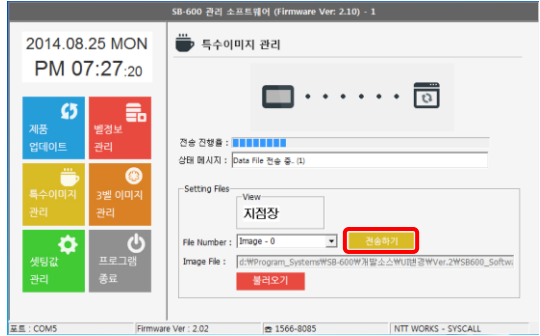

- 파일선택 팝업창에서 이전에 만드신 파일의 경로를 찾아 비트맵 그림파일을 선택합니다.

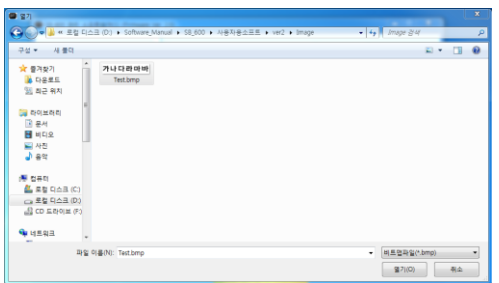

- "불러오기" 버튼을 눌러 파일선택 팝업창을 실행시킵니다.

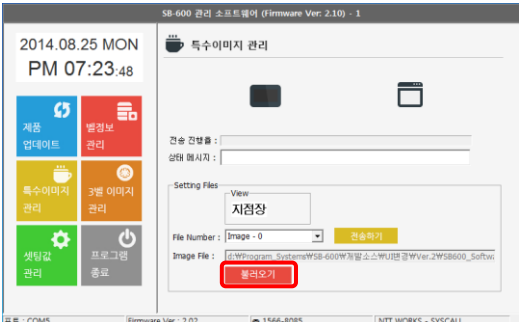

- 변경하고자 하는 이미지의 번호를 선택해 줍니다.

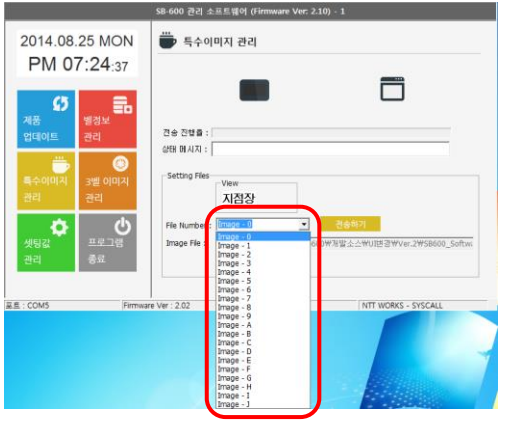

<span id="page-20-0"></span>**3)** 특수이미지**&3**벨 이미지 **SB-600**에 전송하기

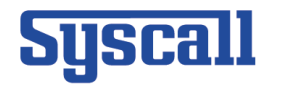

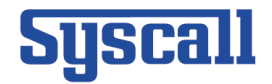

## <span id="page-21-0"></span>**8.** 프로그램 종료

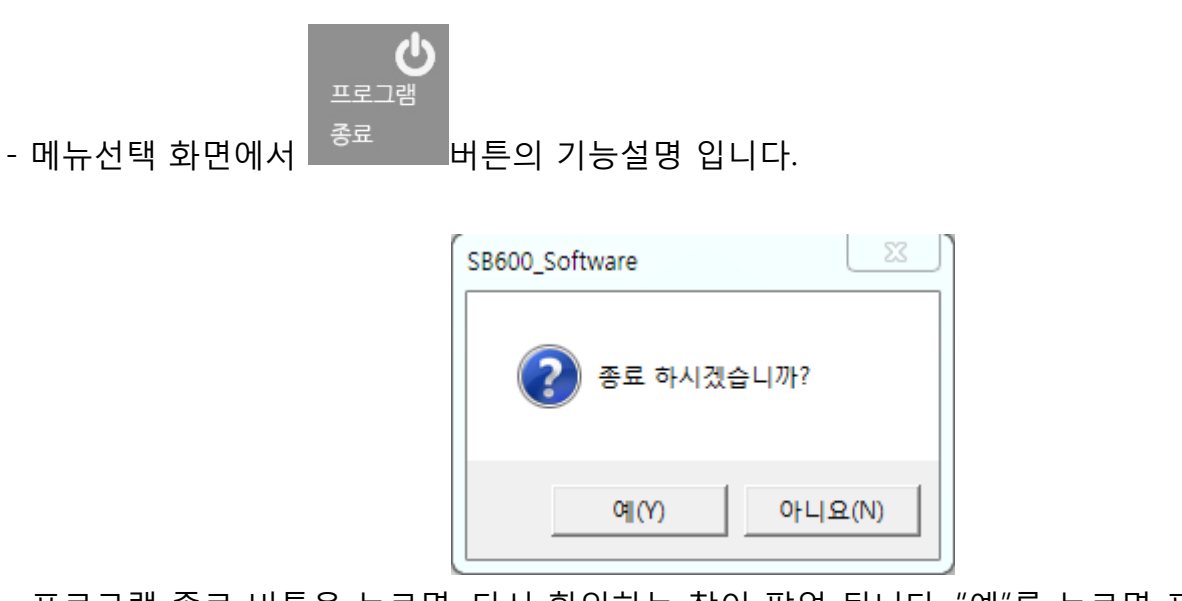

- 프로그램 종료 버튼을 누르면, 다시 확인하는 창이 팝업 됩니다. "예"를 누르면 프로그램이 종료 되고, "아니요"를 누르면 다시 SB-600 관리 소프트웨어 화면으로 복귀 됩니다.

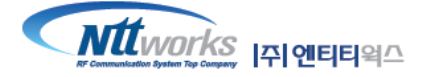